## **CHROMEBOOK**

**Wireless and Internet instrucƟons for BYOD computers** 

## When logging in, your username will look like: **first.last1@detnsw**

## **Part A: Connect to Wireless—Do this once**

**1:** Choose **detnsw** from the wireless network list at the bottom-right

**2:** Enter your network details when prompted. Use the following settings:

SSID: **detnsw** EAP method: **PEAP**  Phase 2 authentication: **Automatic** Server CA certificate: **Do not check** Identity: **first.last@detnsw**  Password: **\*\*\*\*\*\*\*\*\*\*** 

**3:** At the bottom-right hand, click on the **clock.** Then click on No network and **detnsw. 4:** Click on **Settings**, and put a tick next to *Allow proxies for shared networks.* **5:** Click on the **clock** again, and click on **Connected to detnsw.** 

**6:** Click on *detnsw***.** Click on **Proxy** 

**7:** Choose **Automatic Proxy Configuration** then close the Settings area.

## **Part B: Connect to the internet—Do this every day**

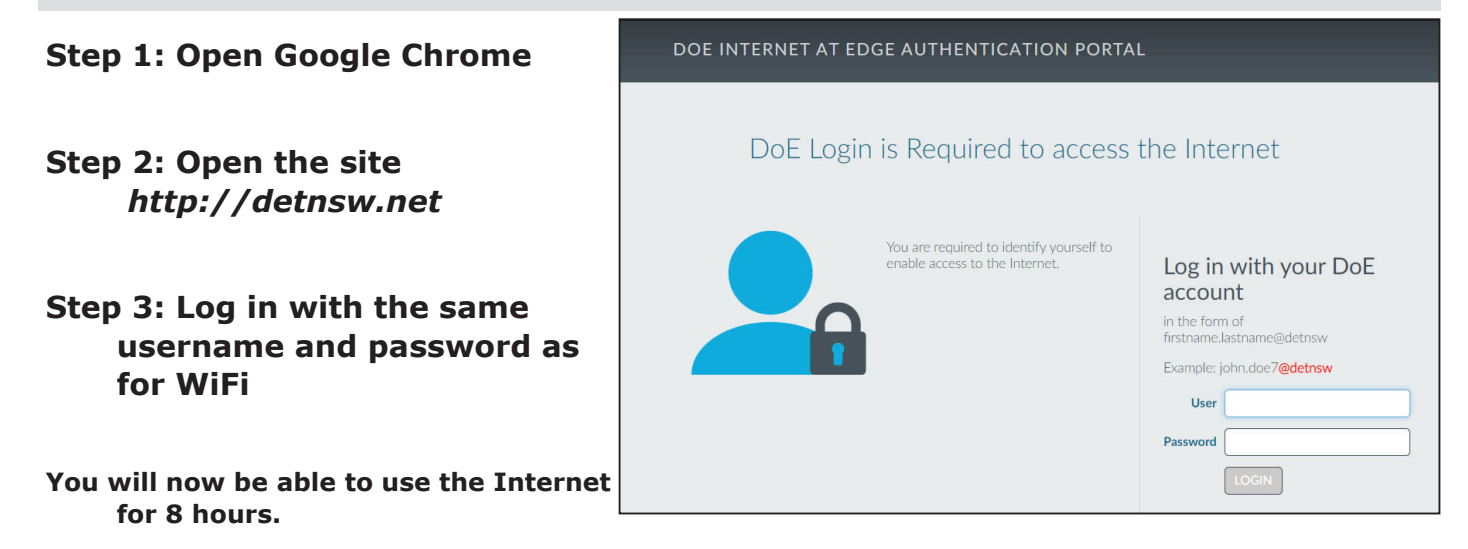